# Avenza 软件试用版激活方法

首先,确认软件是否已经正确安装。对于 Geographic Imager 软件,打开 PhotoShop 后, 通过窗口->扩展功能->Geographic Imager 即可打开 Geographic Imager 软件面板。

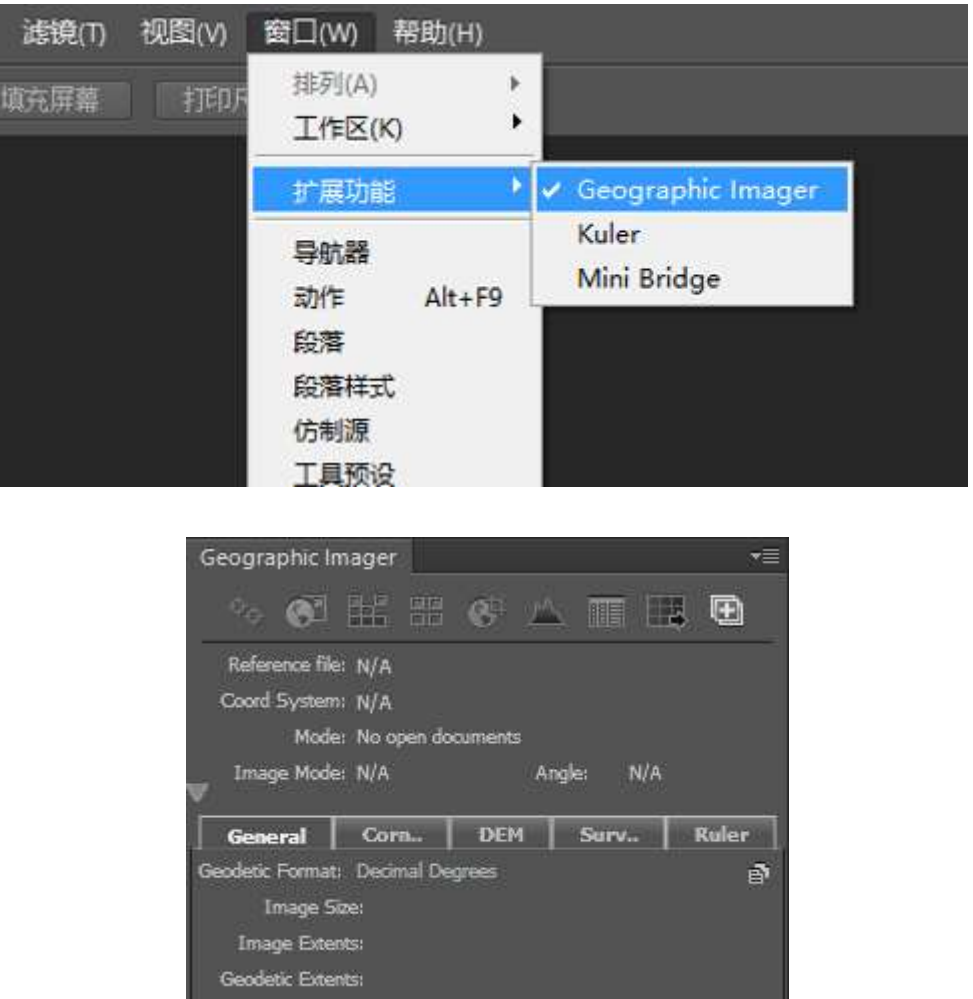

对于 Mapublisher,安装成功后在 Adobe Illustrator 软件上方即可显示出下图所示的 工具条。

Pixel Size:

 $\begin{tabular}{c} Important & number of & 10000\\ \hline 1 & 10000\\ \hline 1 & 10000\\ \hline 1 & 10000\\ \hline 1 & 10000\\ \hline \end{tabular}$ Properties<br>**© D** BU Le  $\blacksquare$   $\blacksquare$   $\heartsuit$   $\heartsuit$ 마음<br>- 한 오

### 1、 Mapublisher 软件联网激活方法

在 Adobe Illustrator 中,选择帮助 > MAPublisher Licensing > License Management。出现如下 License Management 对话框。

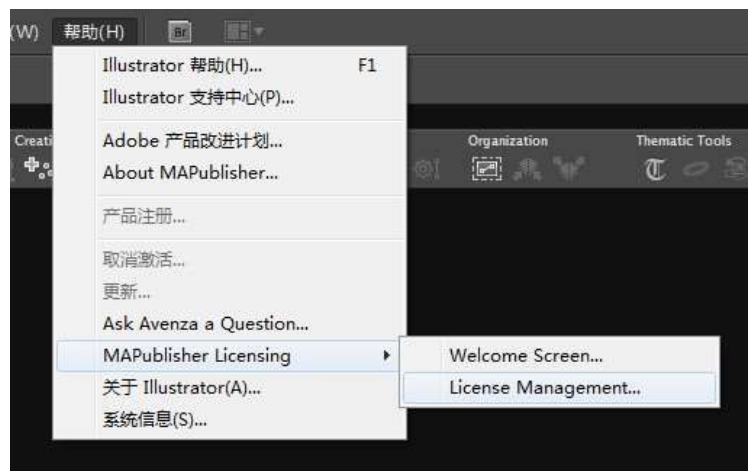

#### License Management

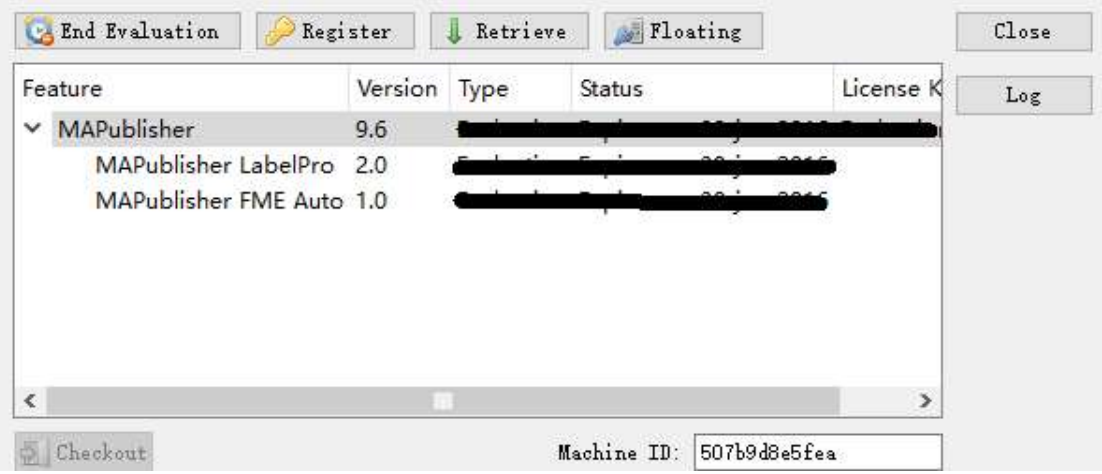

点击 Evaluate, 填写申请人的相关信息,然后单击 Evaluate。

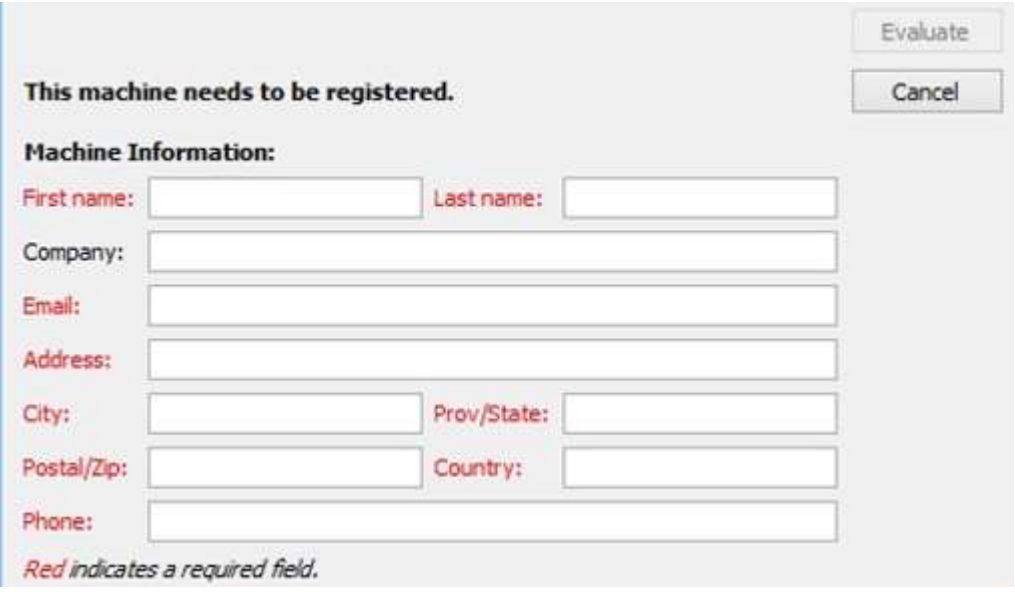

#### 再点击 Register 即可。

```
License Management
```
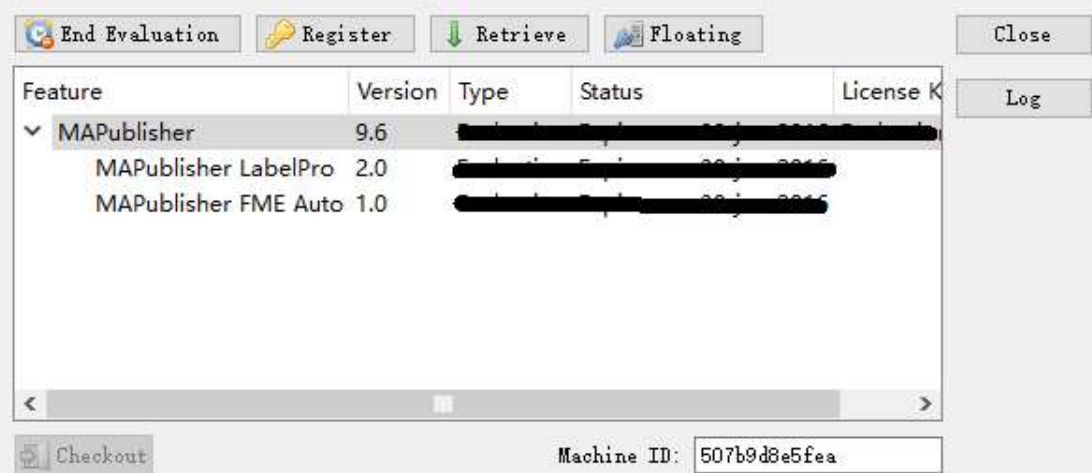

## 2、 Geographic Imager 软件联网激活方法

在 Adobe Photoshop 中,单击 Geographic Imager panel 选项菜单 (右上角) <mark>三</mark> 按 钮,并选择 License Management。

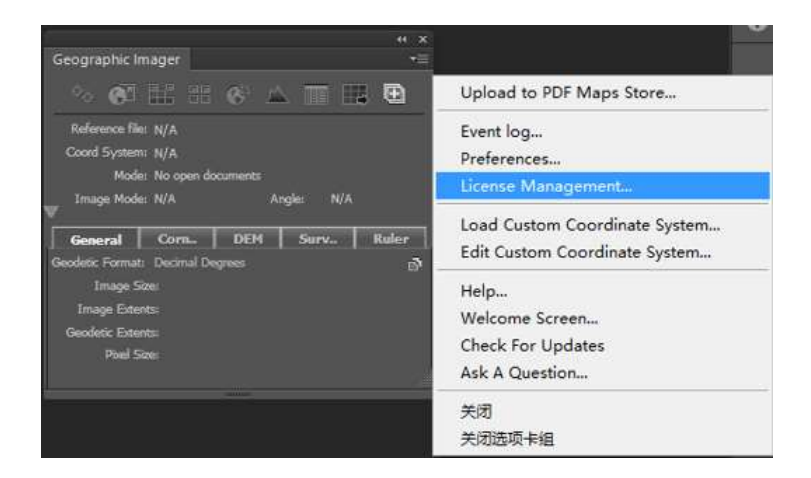

点击 Evaluate, 会弹出下图所示对话框,依次填写使用者的相关信息,然后点击 Evaluate。再点击 Register 即可。

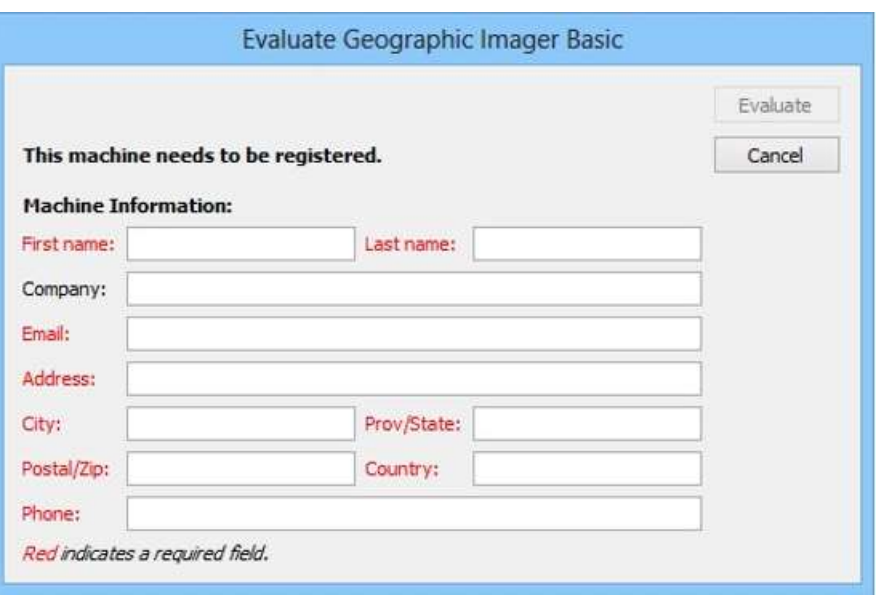

#### 3、非联网机器激活方法

对于机器不能上网激活的情况,请在 License Management 页面找到并记下机器码 (machine ID)。

License Management

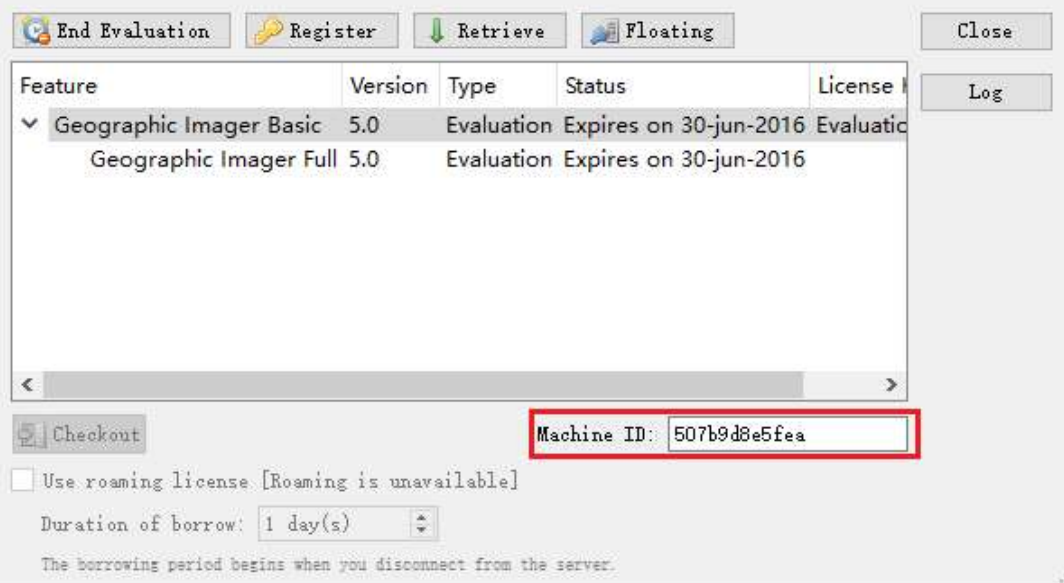

### 然后到联网的机器上,打开以下网址:

https://www.avenza.com/resources/activation/activate-evaluation-license/

选择产品名称、版本号,输入机器码、申请人的资料和电子邮件信息,提交后即刻便可 通过电子邮箱里收到 License 文件。对于 Geographic Imager 软件, 将此 License 文件复 制到以下路径:

Windows 7/8: C:\ProgramData\Avenza\Geographic Imager

```
Mac OS X: /Applic ations/Avenza/Geographic Imager/Geographic Imager Plug-
In
```
或者,通过 License Management 页面,选中软件版本,点击右键-〉Browse to licence folder,将 License 文件复制粘贴到弹出的文件夹内即可。

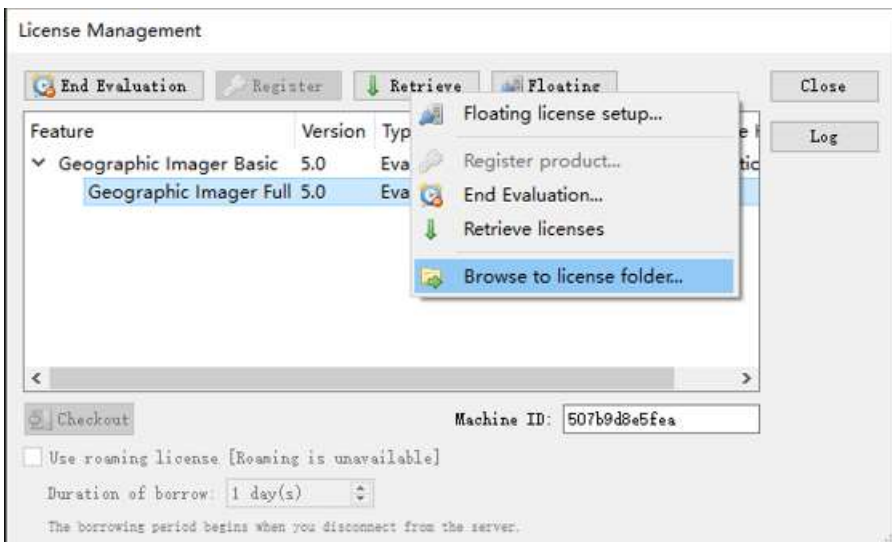

重新启动软件,在 License Management 页面的 Status 列里可以看到试用版的到期时

间。

License Management

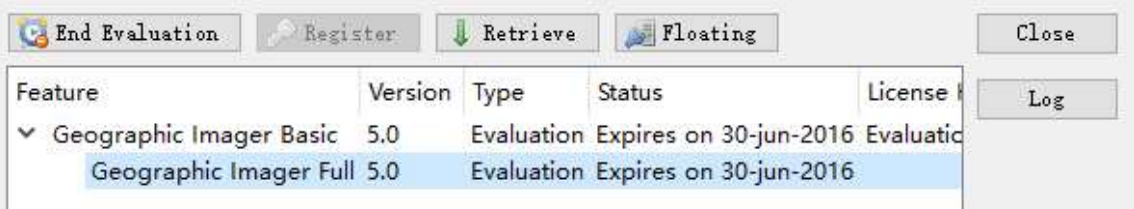

对于 Mapublisher 软件,将此 License 文件复制到以下路径:

Windows 7/8: C:\ProgramData\Avenza\Mapublisher

Mac OS X: /Applic ations/Avenza/ Mapublisher / Mapublisher Plug-In

或者,通过 License Management 页面,选中软件版本,点击右键-〉Browse to licence

folder,将 License 文件复制粘贴到弹出的文件夹内即可。

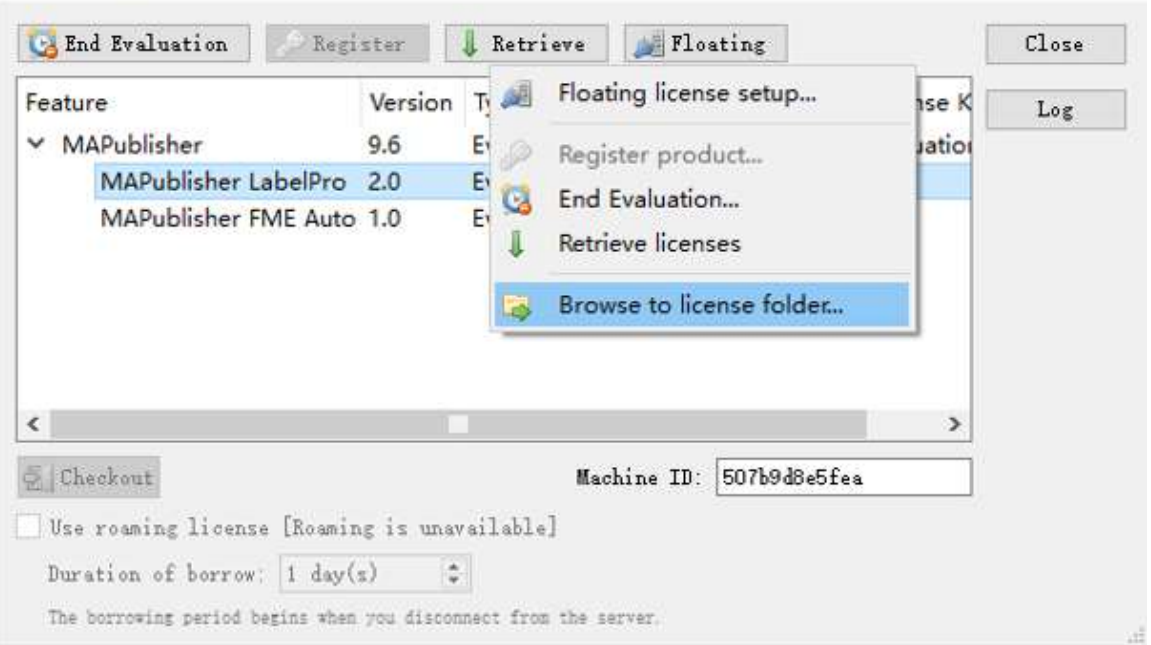

License Management

重新启动软件,在 License Management 页面的 Status 列里可以看到试用版的到期时 间。

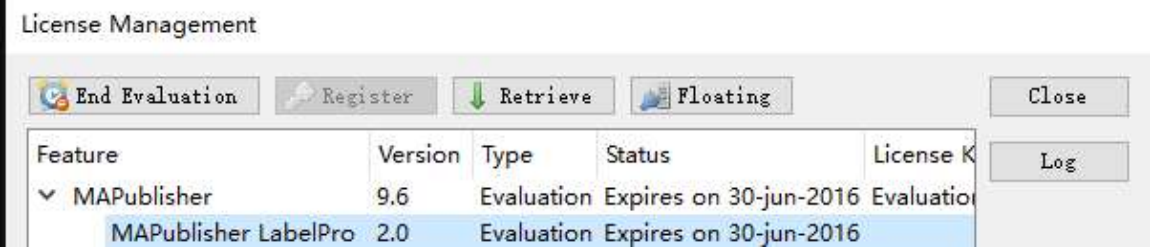

## 4、重新激活 License

对于某些机器已经获取了 License,因为软件或者系统重装需要重新获取 License,待

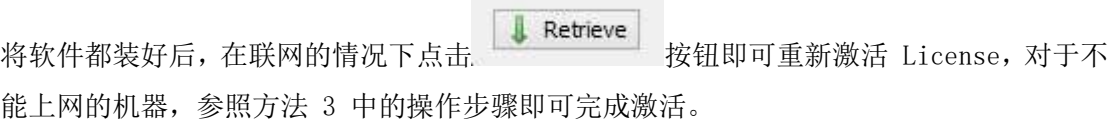

## License Management

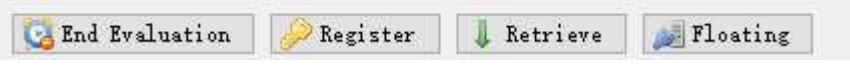